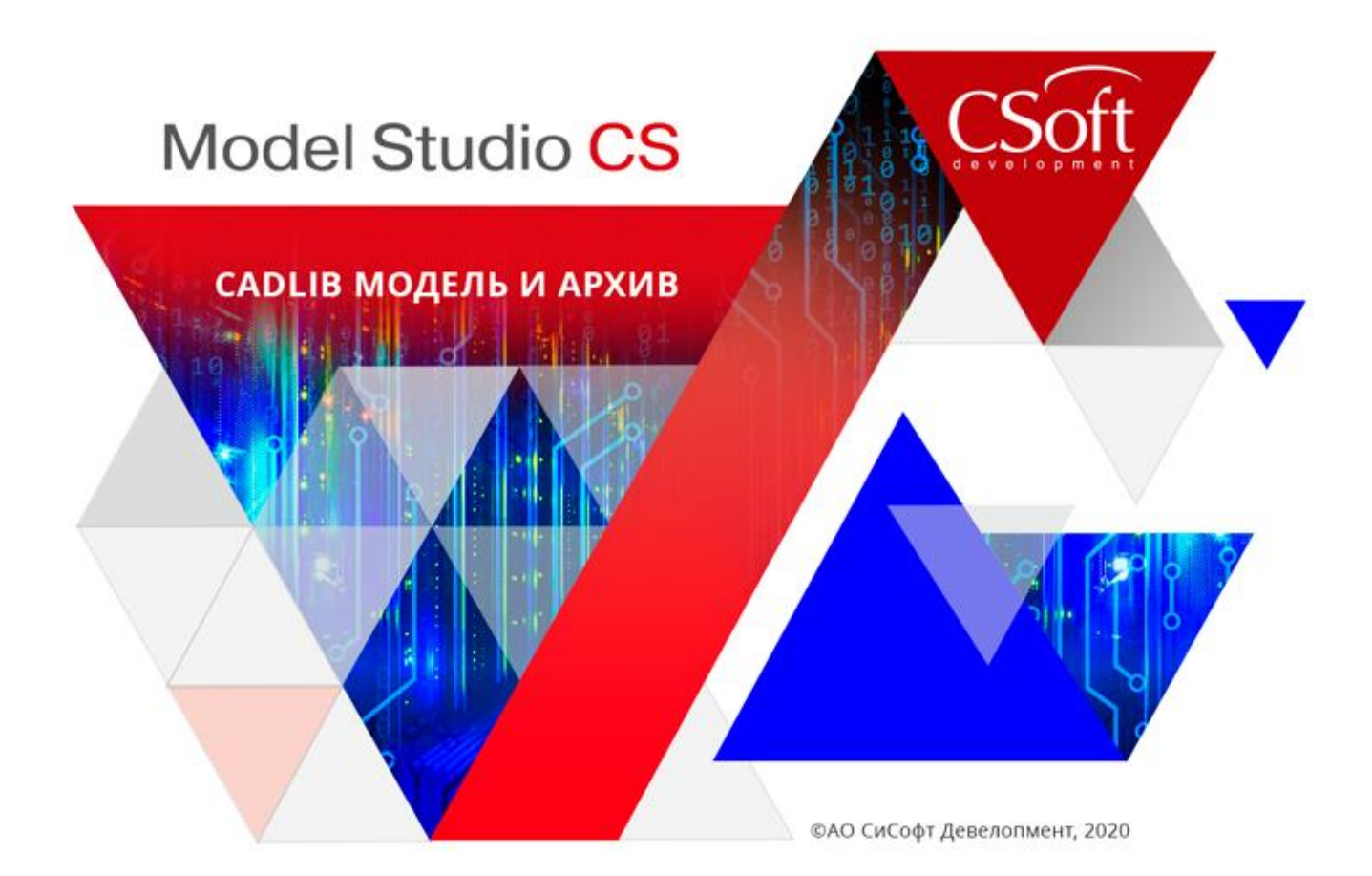

# Руководство по установке и авторизации CADLib Модель и Архив

© CSoft Development, 2020. Все права защищены

## Содержание

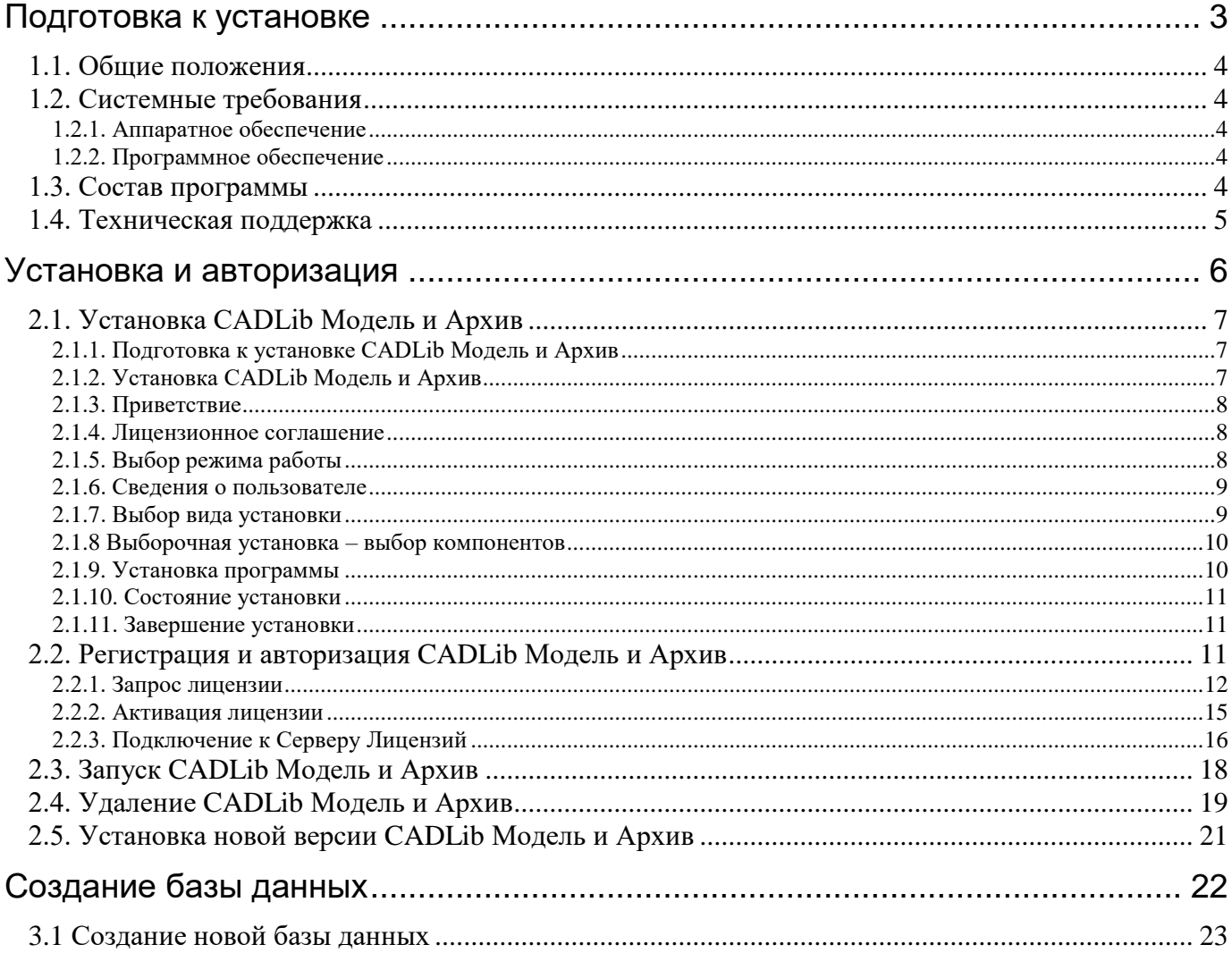

### <span id="page-2-0"></span>**Подготовка к установке**

В этой главе приводится информация о

системных требованиях к программе CADLib

Модель и Архив

#### **Темы**

- Системные требования
- Состав программы
- Техническая поддержка

**1**

#### <span id="page-3-0"></span>**1.1. Общие положения**

Документ «Руководство по установке и авторизации CADLib Модель и Архив» содержит инструкции по установке и авторизации программных продуктов линейки CADLib Модель и Архив. Необходимо ознакомиться с процессом установки и авторизации, если вы никогда прежде не устанавливали CADLib Модель и Архив.

Для установки CADLib Модель и Архив необходимо обладать правами администратора. За более полной информацией следует обратиться к системному администратору.

Работа некоторых приложений (например, антивирусных программ) может привести к прерыванию процесса установки. Во избежание проблем с установкой CADLib Модель и Архив и потери данных все другие приложения при установке должны быть закрыты.

#### <span id="page-3-1"></span>**1.2. Системные требования**

Перед началом установки CADLib Модель и Архив следует убедиться, что компьютер соответствует минимальным системным требованиям.

Для работы с программой CADLib Модель и Архив необходимо выполнение следующих требований.

#### <span id="page-3-2"></span>**1.2.1. Аппаратное обеспечение**

- Процессор Intel® Core i5 (минимум).
- Монитор 1024x768 True Color.
- CD-ROM для установки программы.
- Видеокарта, поддерживающая стандарты Windows, 1 Гб (минимум)
- Мышь или другие устройства указания, поддерживаемые операционной системой.
- Оперативная память 8 Гб (рекомендуется), 4 Гб (минимум),
- <span id="page-3-3"></span> $\Box$  Свободное место на жестком диске – 4 Гб (минимум).

#### **1.2.2. Программное обеспечение**

- Операционная система Windows 10,8, 7-32, 64-bit.
- Microsoft Internet Explorer
- SQL Server не ниже 2008 версии. SQL Server Express не ниже 2016 версии.

#### <span id="page-3-4"></span>**1.3. Состав программы**

Коммерческая версия CADLib Модель и Архив поставляется в пластиковой коробке и содержит:

- диск с программным продуктом;
- краткое описание, предназначенное для ознакомления с основными возможностями программы (возможна поставка в электронной форме).

#### **Внимание!**

Ключ аппаратной защиты в состав стандартной поставки не входит!

Поставка защиты от нелицензионного использования может осуществляться на основе ключа аппаратной защиты. Ключ аппаратной защиты приобретается отдельно как дополнение к стандартному комплекту.

Программа защищена файлом лицензии (текстовый файл с расширением \*.LIC). Этот файл поставляется разработчиком после прохождения пользователем всех шагов установки и запроса лицензии.

#### <span id="page-4-0"></span>**1.4. Техническая поддержка**

Разработчики будут крайне признательны за любые сообщения об ошибках, предложения по улучшению программы, пожелания и замечания.

Все ваши пожелания и отзывы, а также вопросы по работе программы просьба направлять по адресу

Internet: [www.csdev.ru](http://www.csdev.ru/) E-mail: [support@csdev.ru](mailto:support@csdev.ru)

### <span id="page-5-0"></span>**Установка и авторизация**

# **2**

В этой главе приводится информация об

установке, регистрации и авторизации CADLib

Модель и Архив

#### **Темы:**

- Установка CADLib Модель и Архив
- Регистрация и авторизация CADLib Модель и Архив
- Запуск CADLib Модель и Архив
- Удаление CADLib Модель и Архив

#### *Примечание*

Приведенная в этой главе последовательность действий по установке относится как к коммерческой версии (защищенной файлом лицензии на основе серийного номера), так и к ознакомительной версии CADLib Модель и Архив. Там, где различие между этими версиями имеет значение, отдельно оговаривается, о какой именно версии идет речь.

#### <span id="page-6-0"></span>**2.1. Установка CADLib Модель и Архив**

#### *Предварительные действия при наличии ключа аппаратной защиты:*

*1. Установите на компьютер драйвер ключа (SENTINEL или WIBU). Драйвер ключа находится на установочном диске в папке drivers.*

*2. Затем установите ключ аппаратной защиты в соответствующий (LPT или USB) порт компьютера.*

*3. Если на компьютере установлены ключи аппаратной защиты других программ, снимите их на время запроса лицензии.*

#### <span id="page-6-1"></span>**2.1.1. Подготовка к установке CADLib Модель и Архив**

Перед установкой CADLib Модель и Архив необходимо:

 убедиться, что для записи доступны папка, в которую устанавливается CADLib Модель и Архив, и системный реестр;

#### *Примечание*

Для записи в системный реестр при работе с CADLib Модель и Архив под Windows 10, 8, 7 необходимо иметь права администратора или опытного пользователя.

- закрыть все запущенные приложения;
- отключить антивирусные программы (см. документацию по используемым антивирусным программам).

#### <span id="page-6-2"></span>**2.1.2. Установка CADLib Модель и Архив**

Вставьте установочный диск CADLib Модель и Архив в устройство для чтения. В меню установочного диска CADLib Модель и Архив (<ИМЯ ДИСКА>:\Setup.exe) объединены все ресурсы, связанные с установкой. В меню установочного диска CADLib Модель и Архив можно также просмотреть пользовательскую документацию, ознакомиться с системными требованиями и условиями технической поддержки программы.

Для установки программы в меню установочного диска в разделе *Установка программы* выберите пункт *Установка CADLib Модель и Архив* либо на диске запустите файл *Setup.exe.*

При отсутствии необходимых дополнительных компонентов на компьютере пользователя программой установки будет предложено установить эти компоненты. Данные компоненты входят в состав дистрибутива.

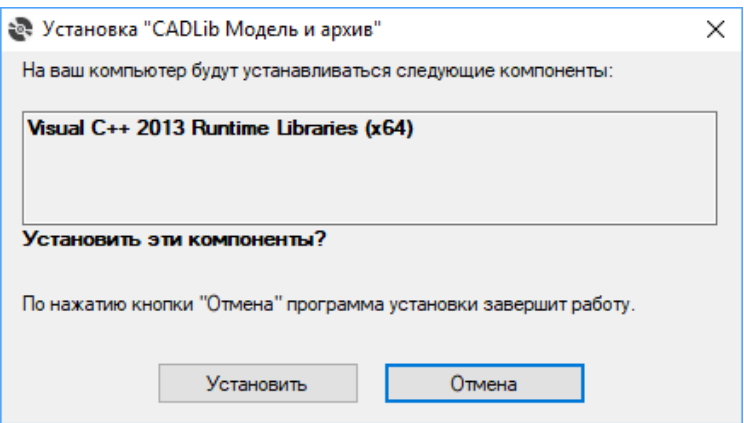

При возникновении сложностей с установкой дополнительных компонентов следует обратиться к справочной информации на официальном сайте производителя этого компонента.

#### <span id="page-7-0"></span>**2.1.3. Приветствие**

После установки дополнительных компонентов появится Мастер установки CADLib Модель и Архив, отвечая на вопросы которого вы пройдёте всю процедуру установки программы.

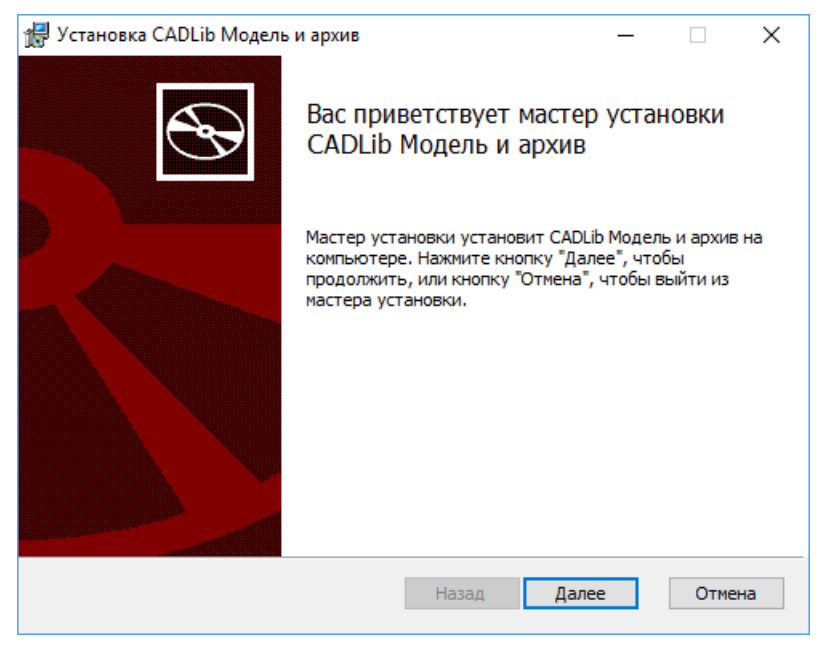

В окне приветствия после вычисления требуемого места для установки программы нажмите кнопку *Далее*.

#### <span id="page-7-1"></span>**2.1.4. Лицензионное соглашение**

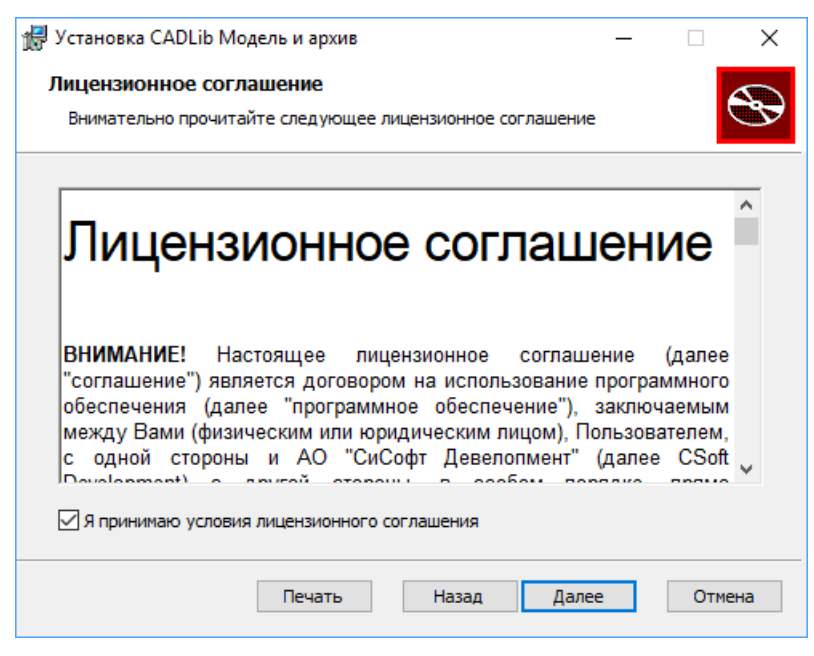

Внимательно прочитайте лицензионное соглашение.

Если условия лицензионного соглашения неприемлемы для вас, нажмите кнопку *Отмена* – инсталляция будет прервана.

Если вы согласны соблюдать все условия данного соглашения и готовы его принять, нажмите кнопку *Далее* – процесс установки будет продолжен.

#### <span id="page-7-2"></span>**2.1.5. Выбор режима работы**

Установочный диск программы CADLib Модель и Архив можно использовать для установки *коммерческой* или *ознакомительной* версии программы.

Для установки *коммерческой* версии требуется наличие серийного номера. *Коммерческая* версия программы не имеет ограничений по возможностям и по времени работы.

Ознакомительная версия имеет ограничение по времени работы (30 дней). При установке ознакомительной версии вводить серийный номер продукта не требуется, достаточно нажать кнопку *Далее*.

Для приобретения программы вы можете обратиться к поставщику CADLib Модель и Архив.

#### <span id="page-8-0"></span>**2.1.6. Сведения о пользователе**

В зависимости от устанавливаемой версии (коммерческой или ознакомительной) окно ввода сведений о пользователе будет отличаться.

#### **Коммерческая версия**

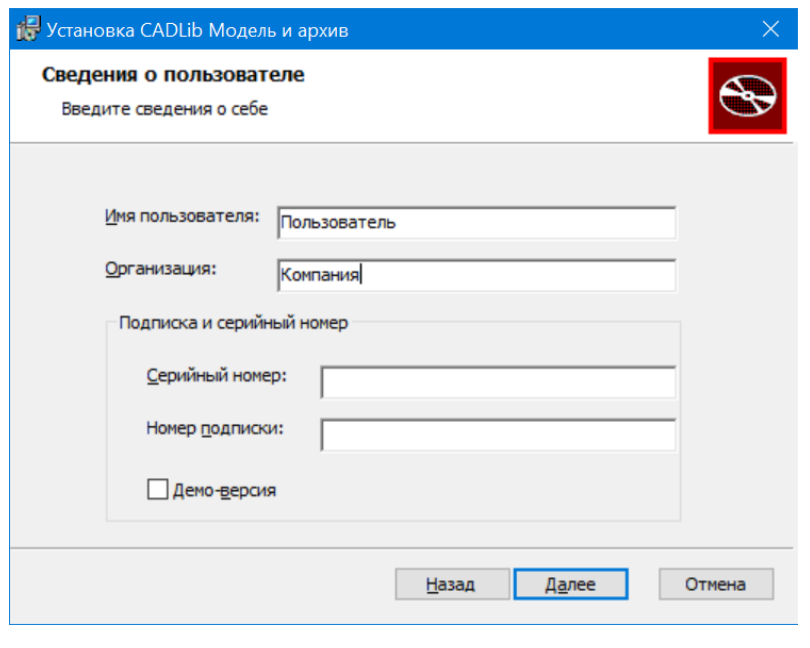

В окне *Сведения о пользователе* заполните поля: *Имя пользователя*, *Организация*. *Серийный номер Номер подписки*.

Серийный номер и номер подписки указаны в лицензионном сертификате на программное обеспечение и на оборотной стороне компакт диска и начинаются с префикса «MSMA….» Если у вас нет серийного номера, поставьте галочку на *Демо-версия* для установки ознакомительной версии. После ввода необходимой информации нажмите кнопку *Дале*е*.*

#### <span id="page-8-1"></span>**2.1.7. Выбор вида установки**

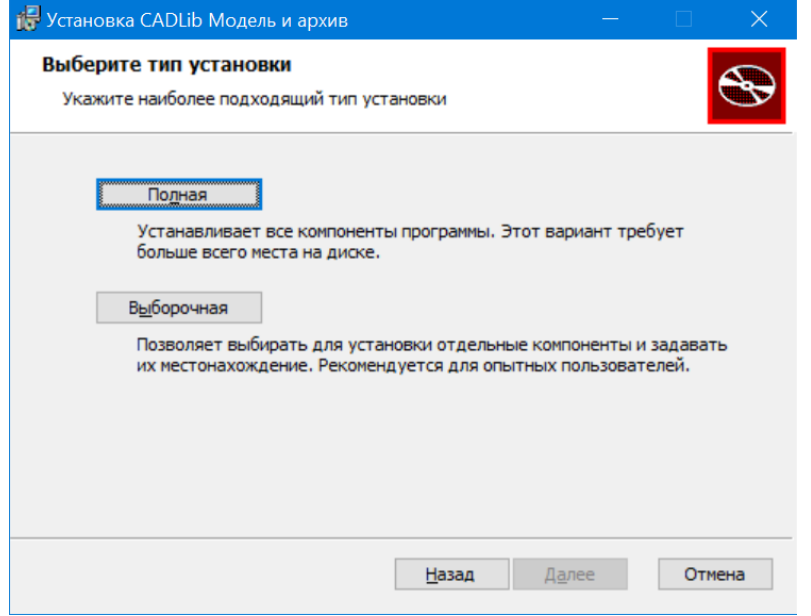

В этом окне следует выбрать вид установки: *полная* или *выборочная*.

При установке *полной* версии по умолчанию устанавливаются все компоненты программы.

При *выборочной* установке можно установить только необходимые компоненты (эта опция рассчитана на опытных пользователей).

#### <span id="page-9-0"></span>**2.1.8 Выборочная установка – выбор компонентов**

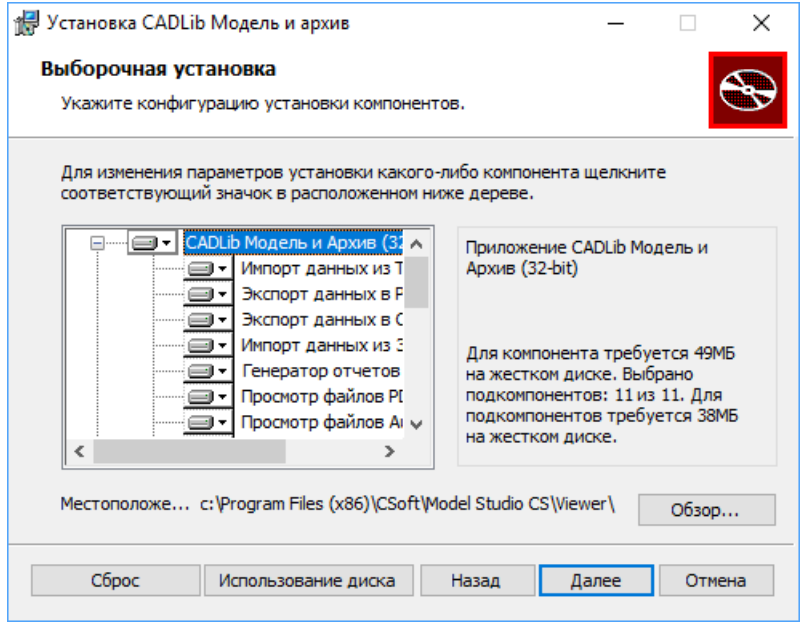

При *выборочной* установке вы можете установить CADLib Модель и Архив 32-bit или CADLib Модель и Архив 64-bit.

Изменить папку установки можно с помощью команды *Обзор*, выбрав в появившемся окне другую папку.

Оценить размер свободного места на диске для установки программы можно с помощью команды *Использование диска*.

#### <span id="page-9-1"></span>**2.1.9. Установка программы**

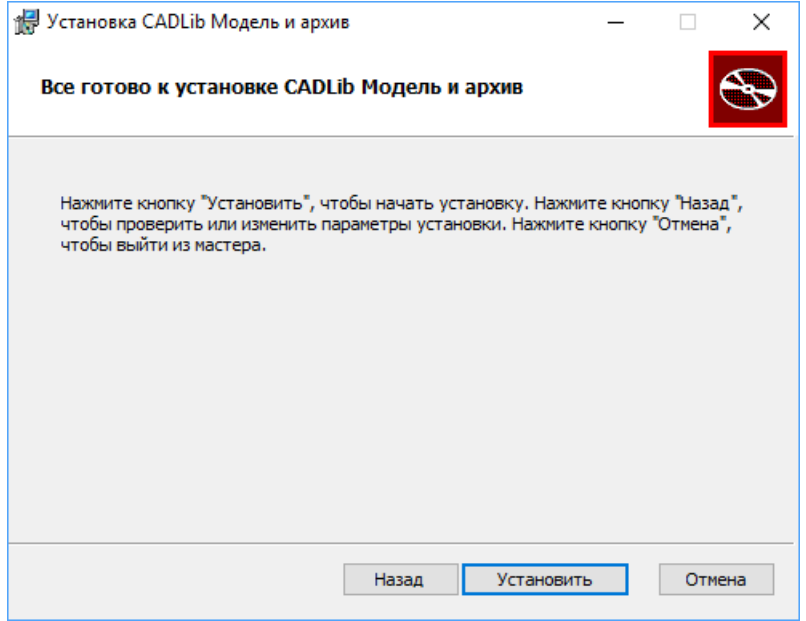

Это последнее из диалоговых окон, появляющихся перед началом процесса копирования файлов и установки CADLib Модель и Архив.

Нажмите кнопку *Установить*, чтобы начать установку программы.

#### <span id="page-10-0"></span>**2.1.10. Состояние установки**

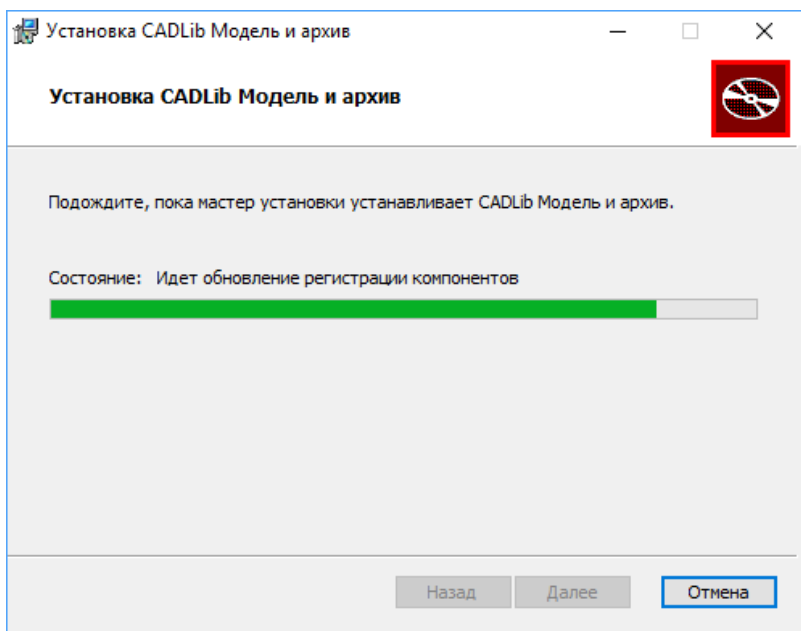

#### <span id="page-10-1"></span>**2.1.11. Завершение установки**

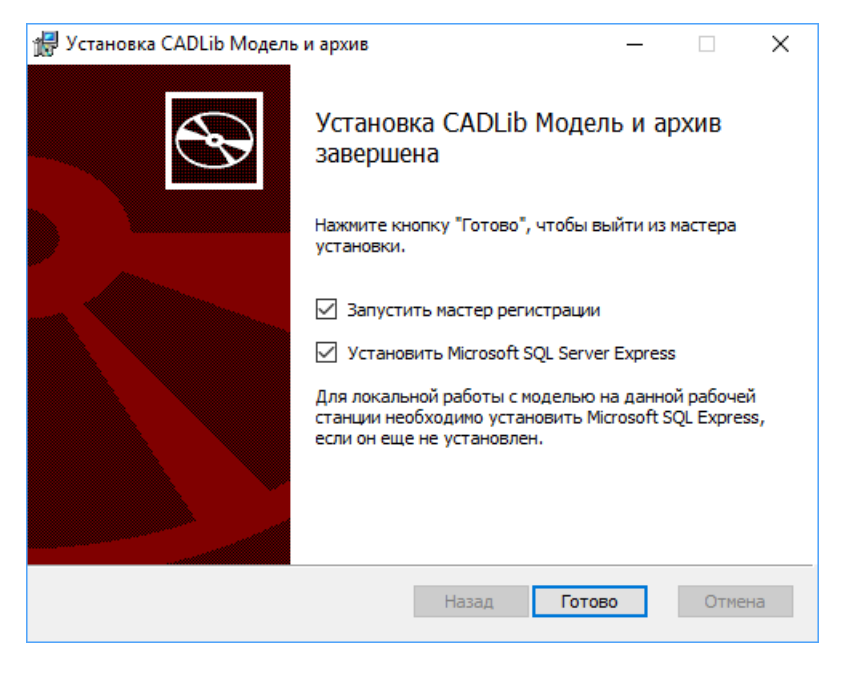

Завершите работу Мастера установки CADLib Модель и Архив нажав кнопку *Готово*.

Мастер установки CADLib Модель и Архив выполняет необходимые

операции.

Если вы установили соответствующие флажки, будет автоматически запущен Мастер регистрации и запущена установка SQL Server.

#### <span id="page-10-2"></span>**2.2. Регистрация и авторизация CADLib Модель и Архив**

Для *коммерческой* и *ознакомительной* версий программы необходимо произвести процедуру регистрации, которая представляет собой заполнение установленных форм и отправку этих форм разработчику программы.

По завершении установки программных файлов CADLib Модель и Архив предлагается запустить Мастер регистрации. Если Мастер регистрации не был запущен при установке, его можно запустить вручную из системного меню  $\Pi y c \kappa \rightarrow \Pi p o z p a m u b \rightarrow C \text{Soft} \rightarrow \text{CADLib}$  Модель и Архив *Мастер регистрации* (исполняемый файл Мастера регитрации RegWizard.exe находится в папке *C:\ProgramFiles\CSoft\Model Studio CS\Viewer\RegWizard).*

Мастер регистрации работает в трех режимах:

- *запросить лицензию* режим опроса пользователя и отправка данных по электронной почте или факсу для получения файла лицензии (без этого файла программа работать не будет);
- *активация лицензии* подключение файла лицензии, полученного от разработчиков, для активации программы;
- *подключиться к Серверу Лицензий* подключение к компьютеру, на котором запущен сервер лицензий.

*Для активации продукта потребуется две лицензии:*

*- Лицензия на программное обеспечение.*

*- Лицензия на подписку.*

*Каждая лицензия запрашивается мастером регистрации отдельно.*

*Сначала необходимо получить лицензию на программный продукт. Ввести серийный номер на программный продукт (если версия ознакомительная, то триальный номер MSMA3N-TRIAL-00000) и пройти запрос лицензии до конца, получив соответствующий файл.*

*Вторым этапом необходимо запросить файл лицензии на подписку. Ввести серийный номер на подписку (если версия ознакомительная, то триальный номер MSMA3NS -TRIAL-00000) и пройти запрос до конца, получив соответствующий файл.*

*Триальный номер на подписку отличается от триального номера на программное обеспечение наличие буквы «S» в конце префикса номера.*

*После всех действий программное обеспечение будет активировано.*

#### <span id="page-11-0"></span>**2.2.1. Запрос лицензии**

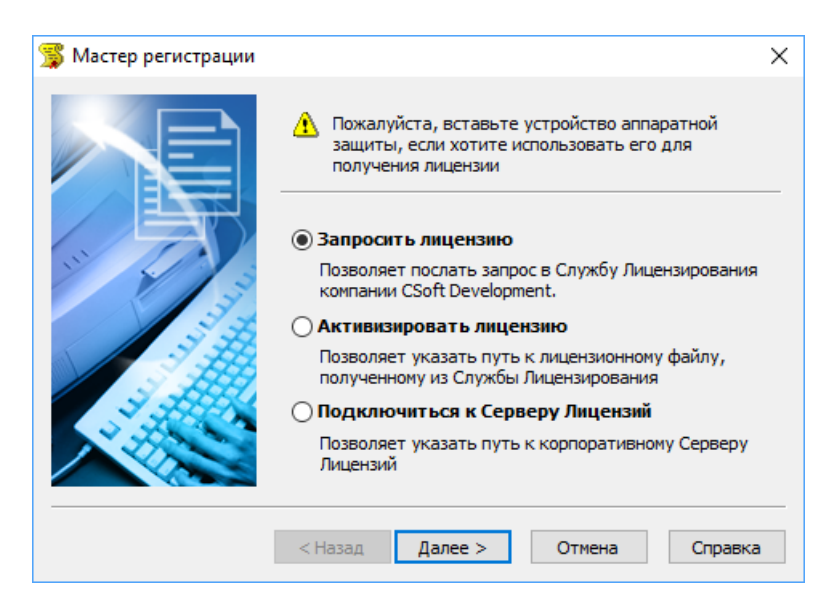

Выберите *Запросить лицензию* и нажмите кнопку *Далее*.

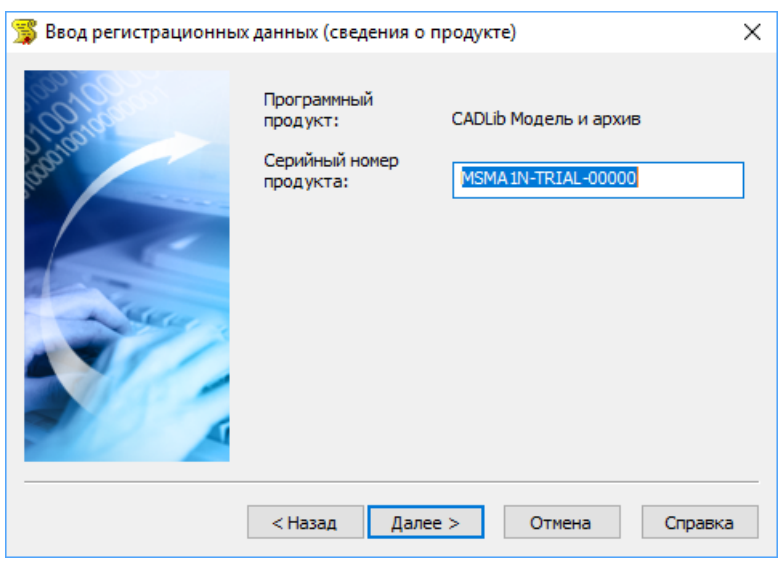

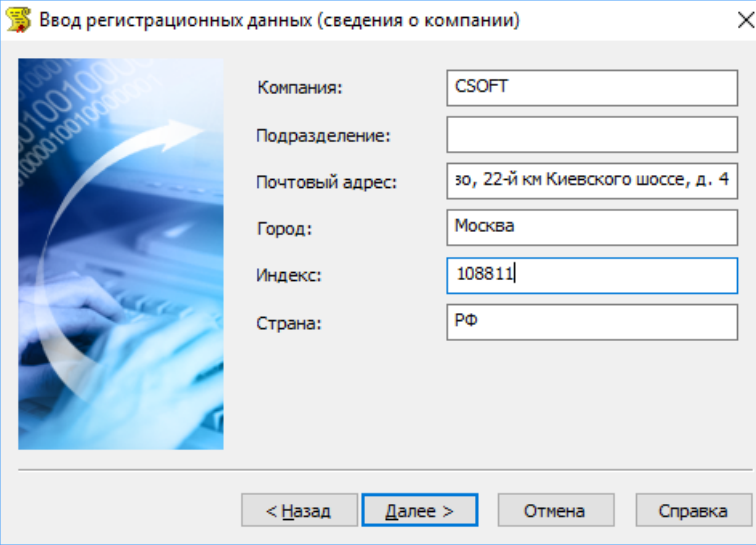

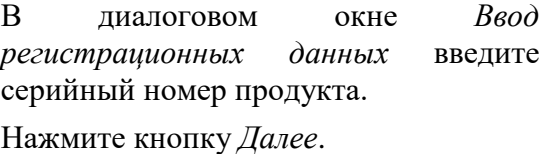

Введите регистрационные данные (о компании). Отнеситесь к этой процедуре внимательно: по указанному вами адресу будут направляться обновления и предоставляться техническая поддержка!

После заполнения полей нажмите кнопку *Далее*.

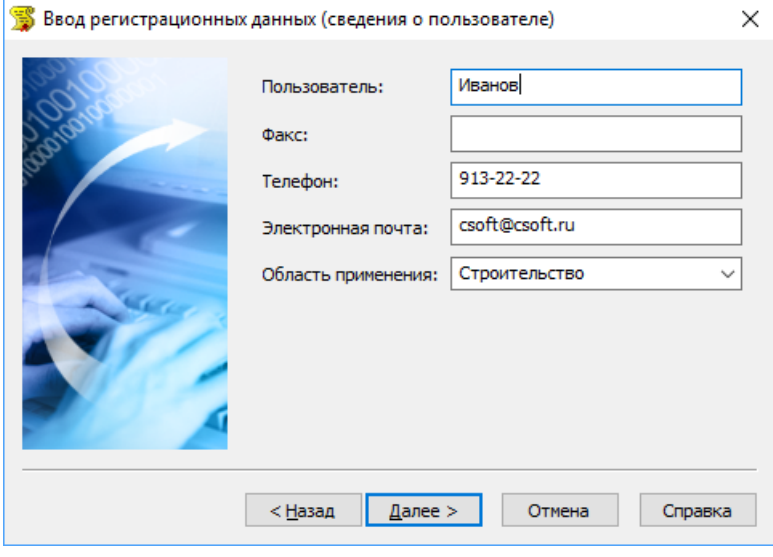

Введите регистрационные данные (о пользователе). Отнеситесь к этой процедуре внимательно: по указанному вами адресу будут направляться обновления и предоставляться техническая поддержка!

После заполнения полей нажмите кнопку *Далее*.

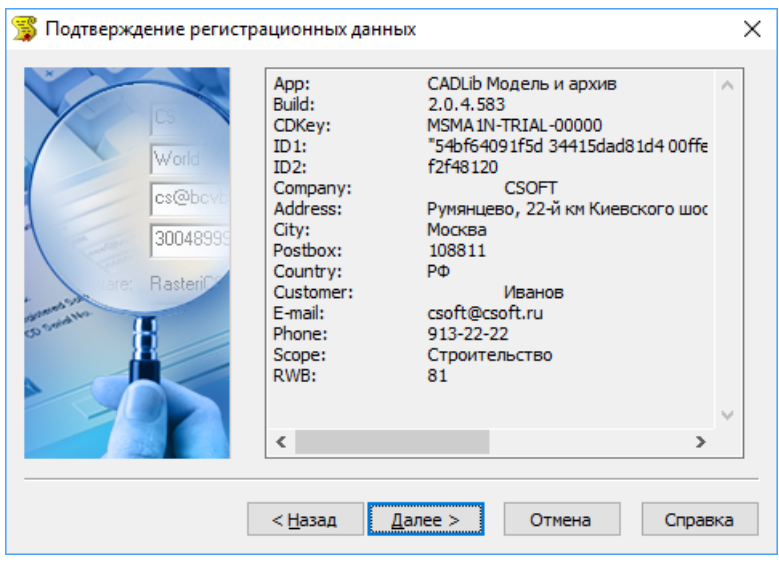

В диалоговом окне *Подтверждение регистрационных данных* проверьте правильность регистрационных данных.

Нажмите кнопку *Далее.*

Для отправки регистрационных данных предлагается несколько способов.

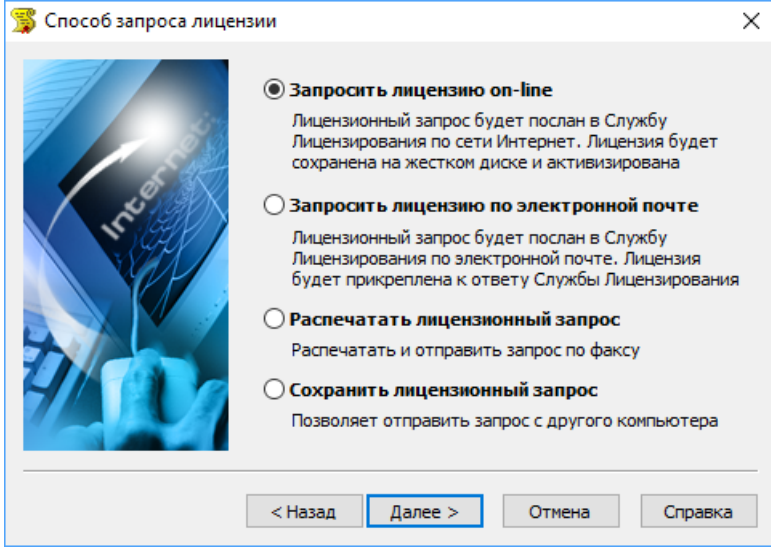

1) Запросить лицензию on-line. Самый простой и быстрый способ. Лицензионный запрос будет послан в Службу Лицензирования по сети Интернет. Лицензия будет сохранена на жестком диске и активирована.

Все файлы лицензий, полученные таким способом, помещаются в папку: C:\Documents And Settings\ All Users\ Application Data \ CSoft \ RegWizard \ Licenses\

- 2) Запросить лицензию по электронной почте. Перед отправкой запроса по электронной почте будет запущена соответствующая почтовая программа. Лицензионный запрос будет послан в Службу Лицензирования на электронный адрес getlicense@csoft.ru.
- 3) Распечатать лицензионный запрос. Запрос на лицензирование будет отправлен на печать. После его можно отправить в Службу Лицензирования по факсу.
- 4) Сохранить лицензионный запрос. Лицензионный запрос будет сохранен с LicenseRequest.eml. Сохраненный файл может быть скопирован на другой компьютер, с которого он может быть отправлен в Службу Лицензирования по электронной почте.

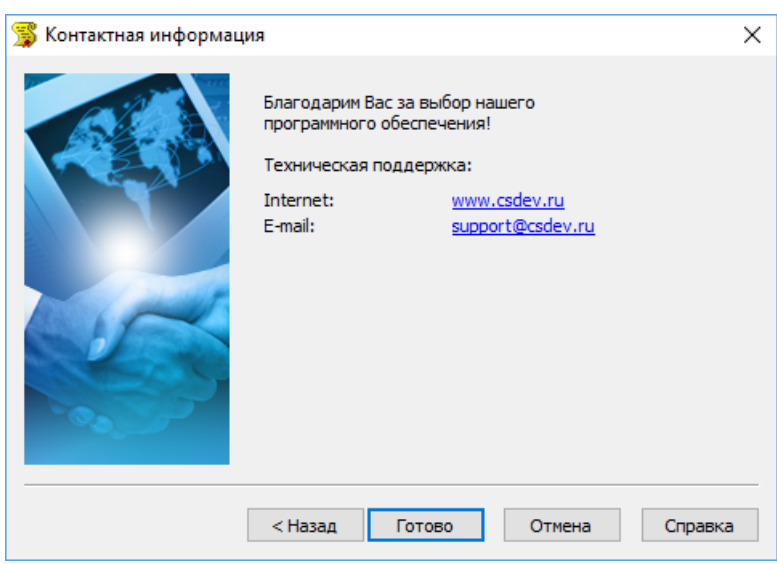

При выборе варианта запроса по электронной почте отобразится контактная информация

После обработки вашего запроса, отправленного по электронной почте, вам будет прислан ответ (как правило, в течение пяти минут с момента отправки запроса):

Уважаемый заказчик! Благодарим Вас за регистрацию продукта CSoft Development. Лицензия на использование Вашей копии продукта находится в файле, присоединенном к данному письму. Пожалуйста, сохраните этот файл на жестком диске и воспользуйтесь <Мастером регистрации> для завершения процедуры. Если у Вас возникли сложности технического плана, есть вопросы или пожелания, не стесняйтесь обращаться в нашу службу технической поддержки: [support@csdev.ru](mailto:support@csdev.ru) Служба технической поддержки Csoft Development [www.csdev.ru](http://www.csdev.ru/) [support@csdev.ru](mailto:support@csdev.ru)

#### <span id="page-14-0"></span>**2.2.2. Активация лицензии**

Получив лицензию по электронной почте, необходимо активировать ее. Полученный файл лицензии сохраните на жёстоком диске вашего компьютера.

Если ответ прислан вам по факсу, необходимо вручную создать текстовый файл, вписать текст лицензии (коды) и сохранить его под именем **LICENSE.LIC**.

Для активации лицензии запустите Мастер регистрации из системного меню *Пуск Программы Csoft* CADLib Модель и Архив *<НАЗВАНИЕ ПРОДУКТА> Мастер регистрации.*

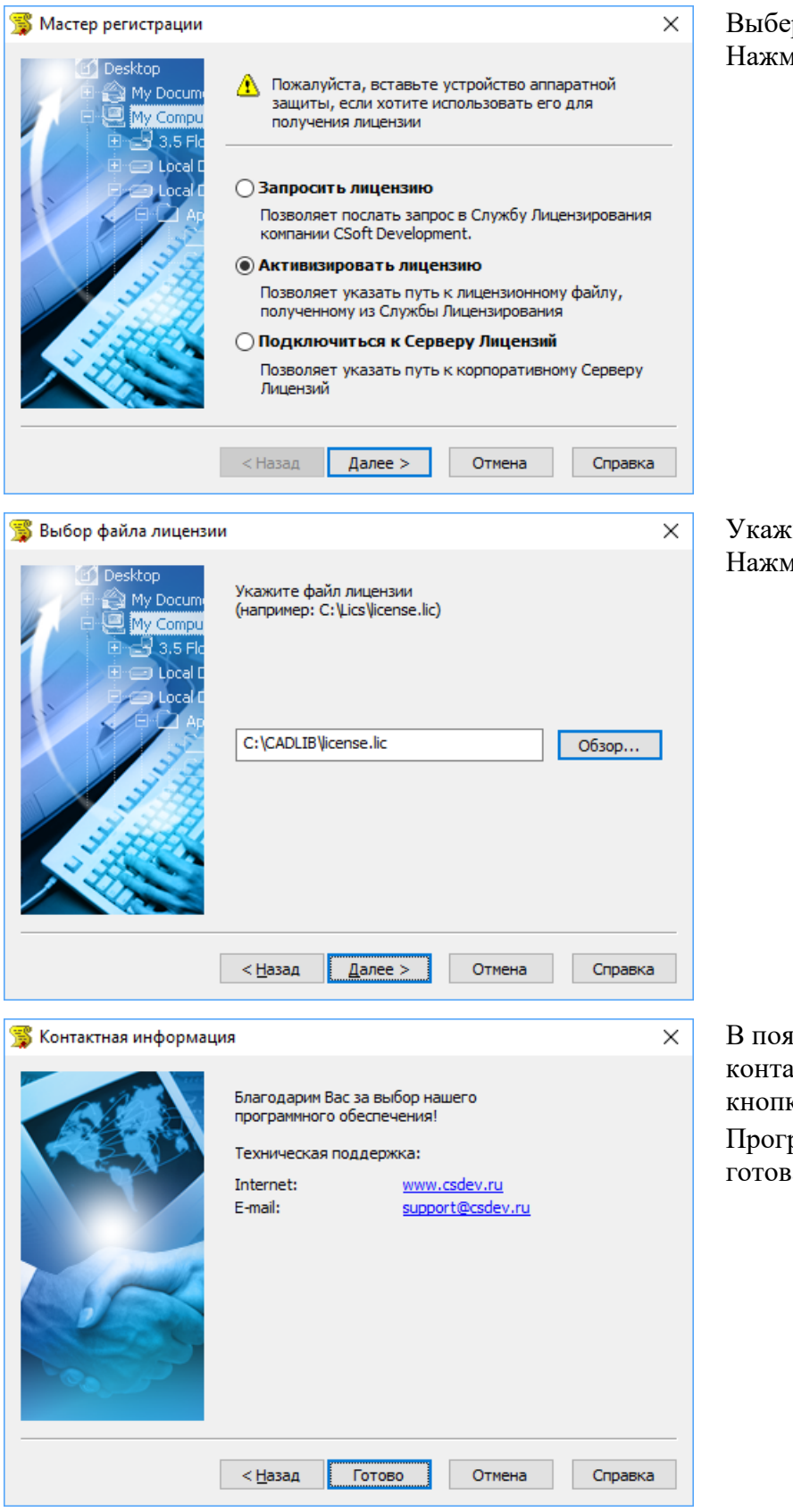

Выберите *Активизировать лицензию*. лите кнопку *Далее*.

ките путь к файлу лицензии. Нажмите *Далее*.

вившемся окне, содержащем ктную информацию, нажмите ку *Готово*. рамма CADLib Модель и Архив а к работе.

#### <span id="page-15-0"></span>**2.2.3. Подключение к Серверу Лицензий**

В случае использования сетевой системы лицензирования для активации лицензии необходимо подключиться к Серверу Лицензий. Установка и запуск Сервера Лицензий производится сетевым администратором. Руководство по установке Сервера Лицензий расположено на дистрибутивном диске Сервера Лицензий.

Для подключения к Серверу Лицензий компьютер должен иметь постоянный доступ к установленному и запущенному серверу по сети с установленным и активизированным протоколом TCP/IP.

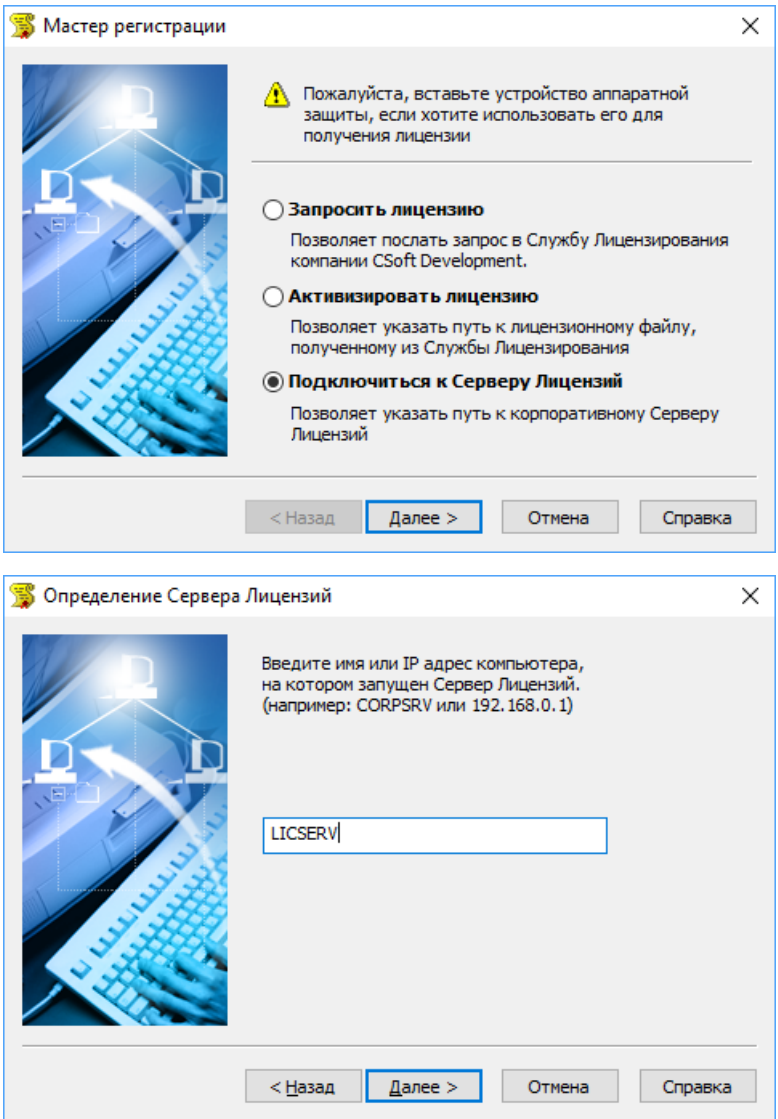

Запустите Мастер Регистрации для программного продукта, который требуется лицензировать через сервер, и выбрав в стартовом окне пункт *Подключиться к Серверу Лицензий*, нажмите кнопку *Далее*.

В следующем окне введите IP адрес компьютера, на котором установлен Сервер Лицензий.

Нажмите кнопку *Далее*.

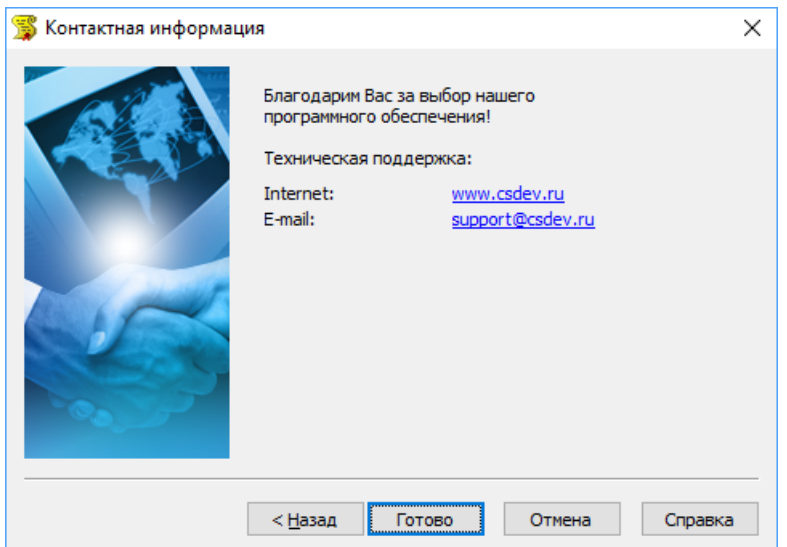

В появившемся окне, содержащем контактную информацию, нажмите кнопку *Готово*.

#### <span id="page-17-0"></span>**2.3. Запуск CADLib Модель и Архив**

После выполнения всех шагов установки и получения лицензии, описанных разделах 2.1 и 2.2. руководства, можно запустить CADLib Модель и Архив.

Запустить CADLib Модель и Архив можно одним из следующих способов:

 после установки программы на рабочем столе размещается ярлык CADLib Модель и Архив. Для запуска программы дважды щёлкните на ярлыке;

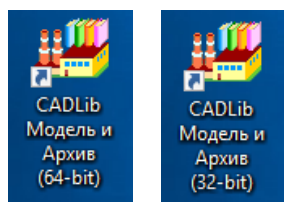

 в системном меню *Пуск* щёлкните *Программы CADLib Модель и Архив CADLib Модель и Архив*;

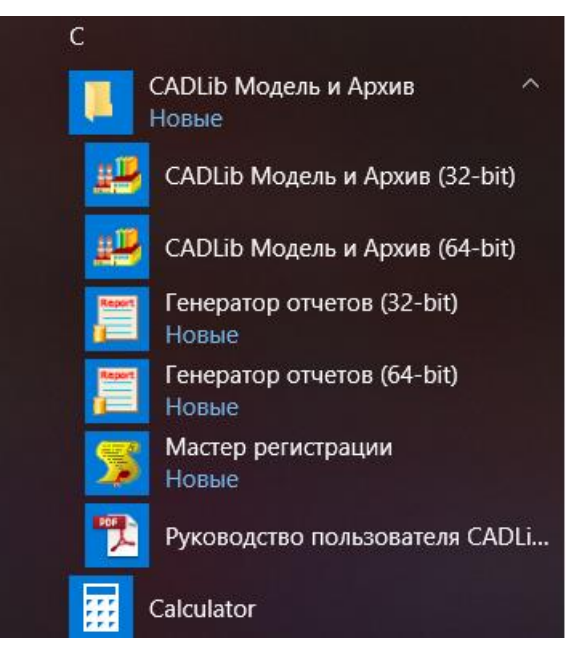

 пользователь с полномочиями администратора может запустить программу из той папки, в которой она установлена. По умолчанию исполняемый файл программы CADLib.exe находится в папке *C:\Program Files (x86)\CSoft\Model Studio CS\Viewer\bin\x64(x86).*

Программные файлы CADLib Модель и Архив по умолчанию устанавливаются в папку C:\*ProgramFiles\CSoft\Model Studio CS \Viewer\Bin\*

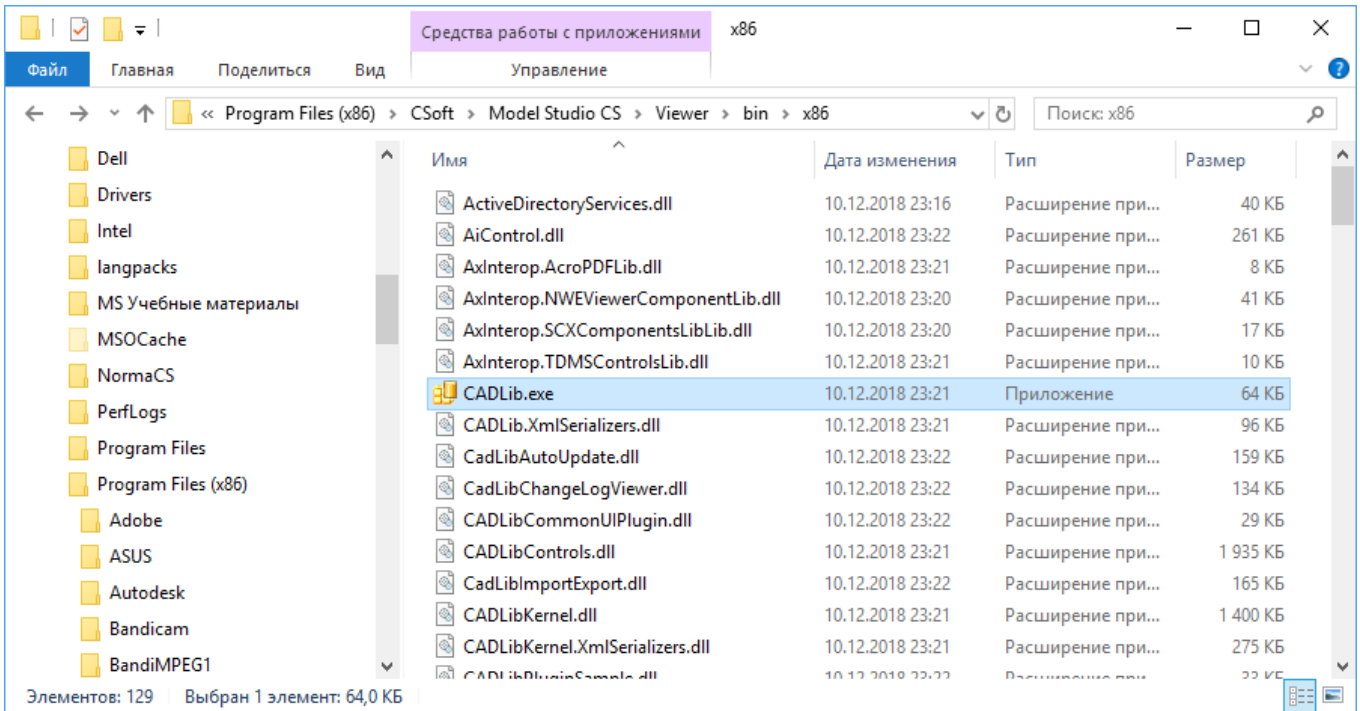

#### <span id="page-18-0"></span>**2.4. Удаление CADLib Модель и Архив**

Для удаления CADLib Модель и Архив с вашего компьютера используйте стандартные средства Windows для удаления программ.

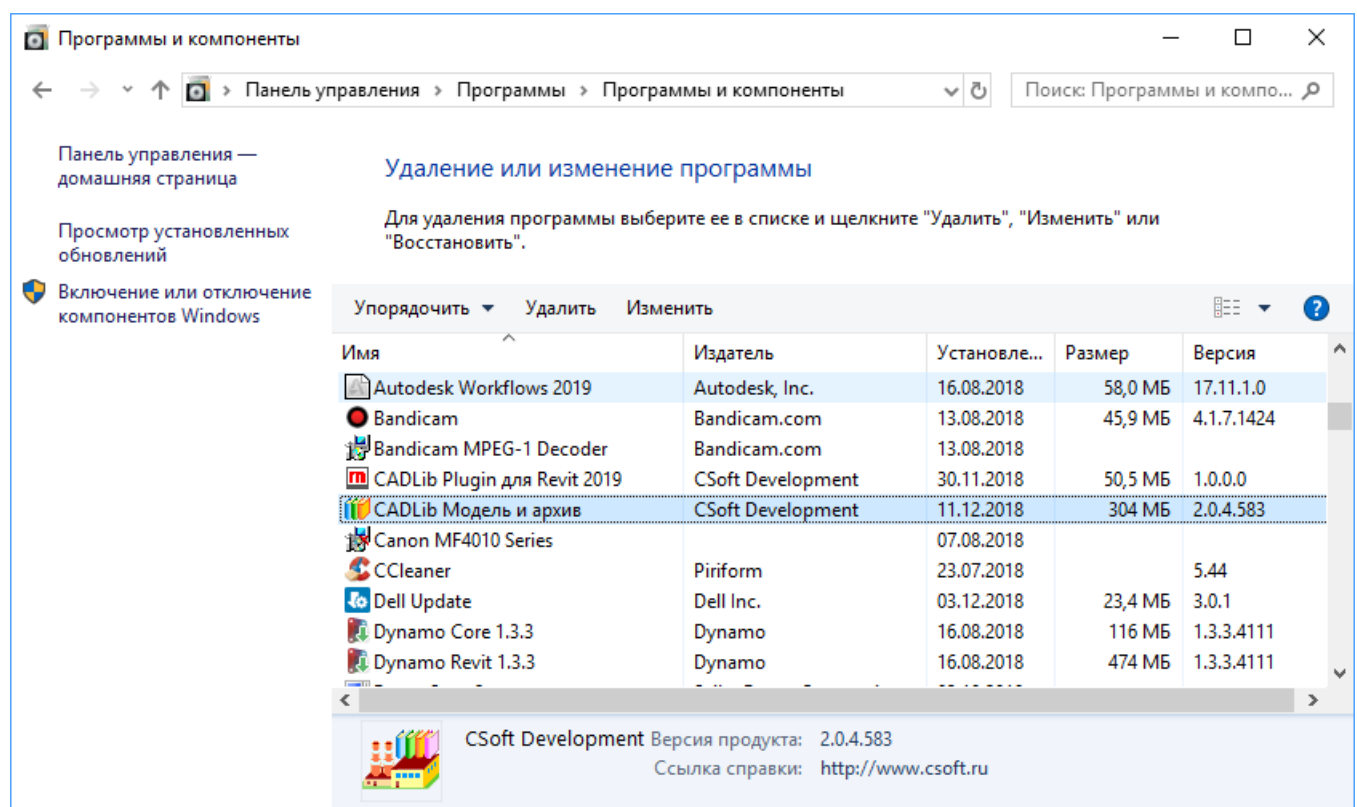

В окне *Программы и компоненты* выберите CADLib Модель и Архив, после чего нажмите *Удалить.*

После появления запроса об удалении выбранного приложения и всех его компонентов нажмите *Да* для удаления CADLib Модель и Архив из системы.

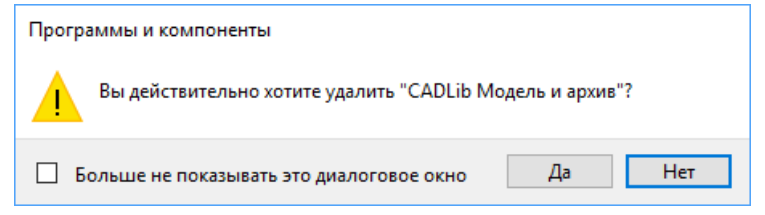

На запрос об удалении пользовательских настроек выберите нужный ответ (при положительном решении измененные настройки программы будут возвращены в значение по умолчанию)

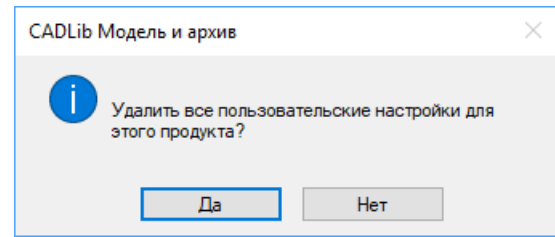

После появления сообщения об успешном удалении программы нажмите *Готово*

#### *Примечание*

Даже после удаления CADLib Модель и Архив из системы, лицензия на программное обеспечение сохраняется. При последующей установке CADLib Модель и Архив регистрация и повторная активация программы не потребуется.

#### <span id="page-20-0"></span>**2.5. Установка новой версии CADLib Модель и Архив**

При получении новой версии CADLib Модель и Архив необходимо удалить предыдущую версию программы. После этого можно приступить к установке новой версии CADLib Модель и Архив.

Инструкция по установке CADLib Модель и Архив содержится в разделе 2.1 данного руководства.

# <span id="page-21-0"></span>**Создание базы данных**

# **3**

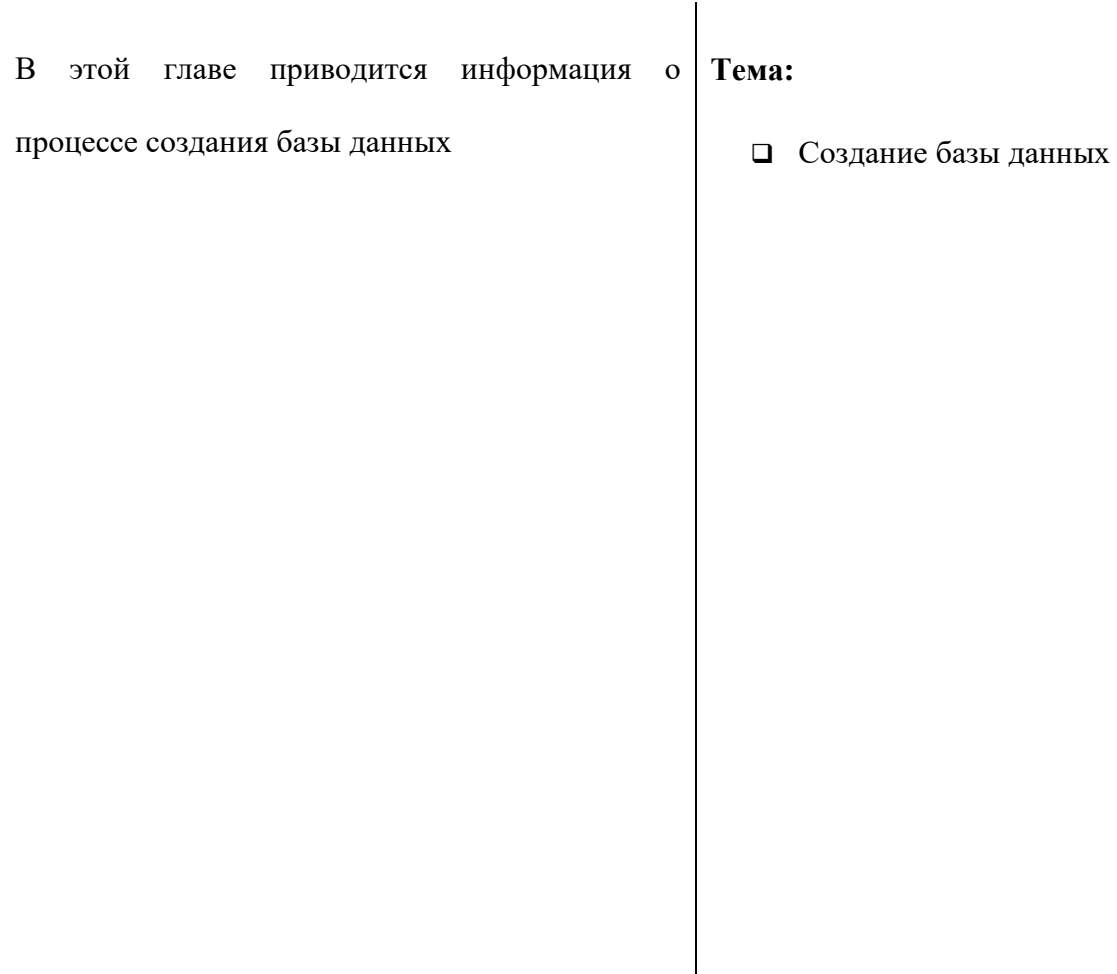

#### <span id="page-22-0"></span>**3.1 Создание новой базы данных**

Запустите CADLib Модель и Архив на вашем компьютере (в соответствии с разделом 2.3. данного руководства). Более подробно приемы работы с инструментами CADLib Модель и Архив изложены в руководстве пользователя.

Для создания новой базы данных необходимо выбрать в меню *Файл* пункт *Новая модель*.

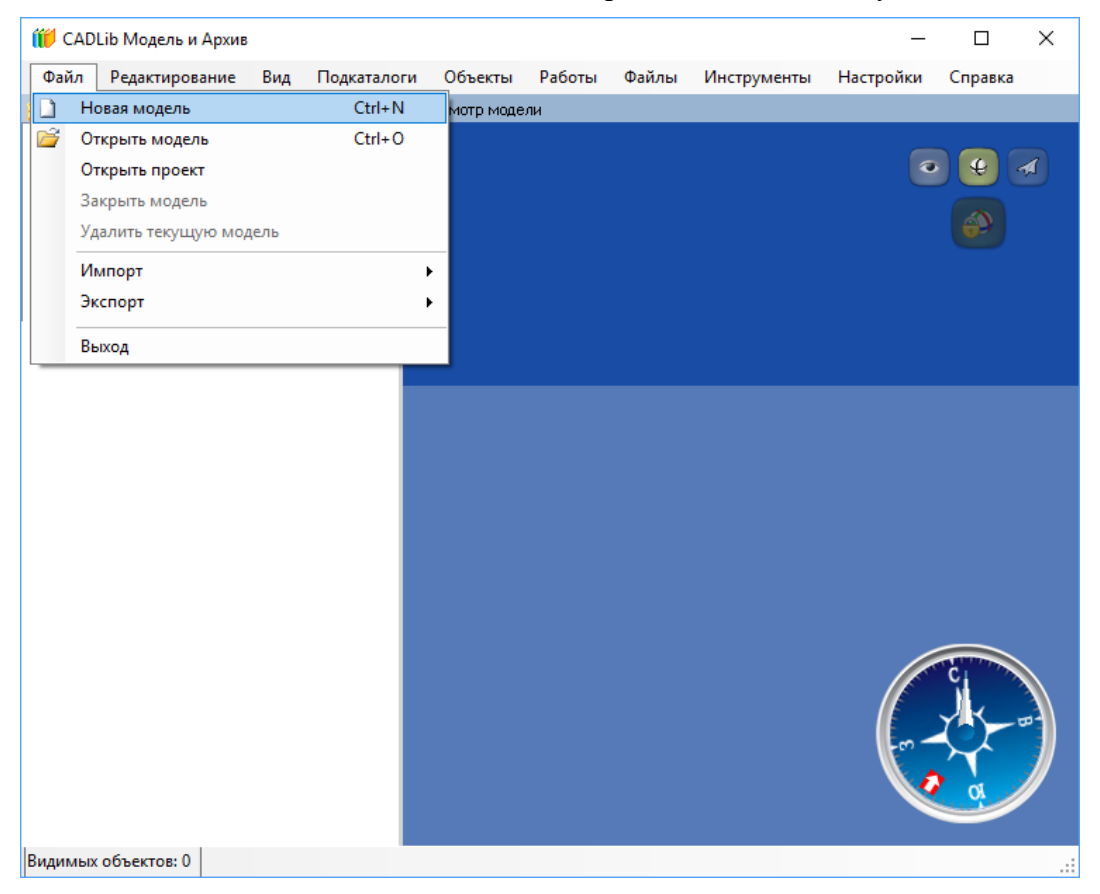

В диалоговом окне *Создание базы данных* необходимо указать имя сервера SQL (<НАЗВАНИЕ СЕРВЕРА>\SQLEXPRESS), задать способ идентификации при обращении к базе данных (по умолчанию аутентификация Windows), а также задать имя базы данных.

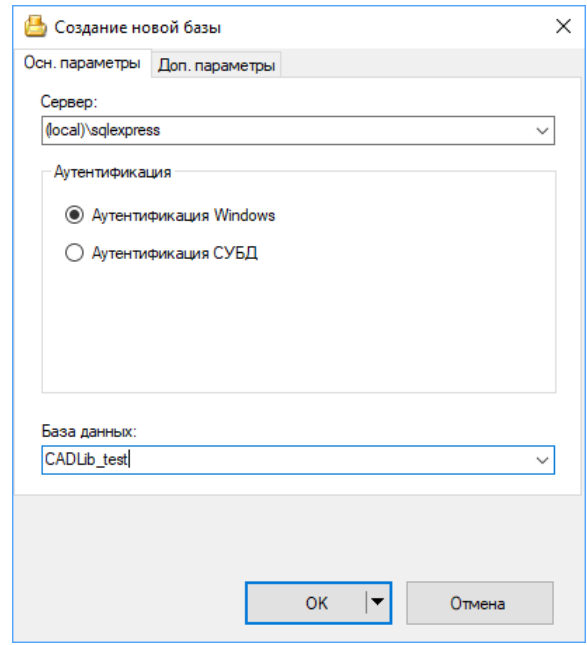

На вкладке *Доп.параметры* можно задать тип СУБД и использование драйвера ODBC.

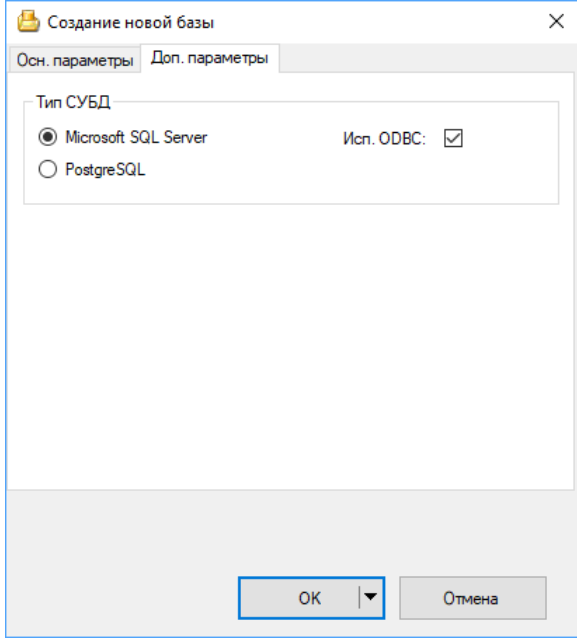

После заполнения полей нажмите кнопку *ОК.*

В случае возникновения затруднений при создании базы данных обратитесь к вашему системному администратору.

#### *Примечание*

Режим *аутентификации Windows* – это режим, который разрешает использовать для подключения к серверу только логины Windows; режим *аутентификации SQL* – это режим, который разрешает использовать для подключения к серверу только логины SQL (информацию о режимах аутентификации см. в документации по Microsoft SQL Server).

Создана пустая база данных.

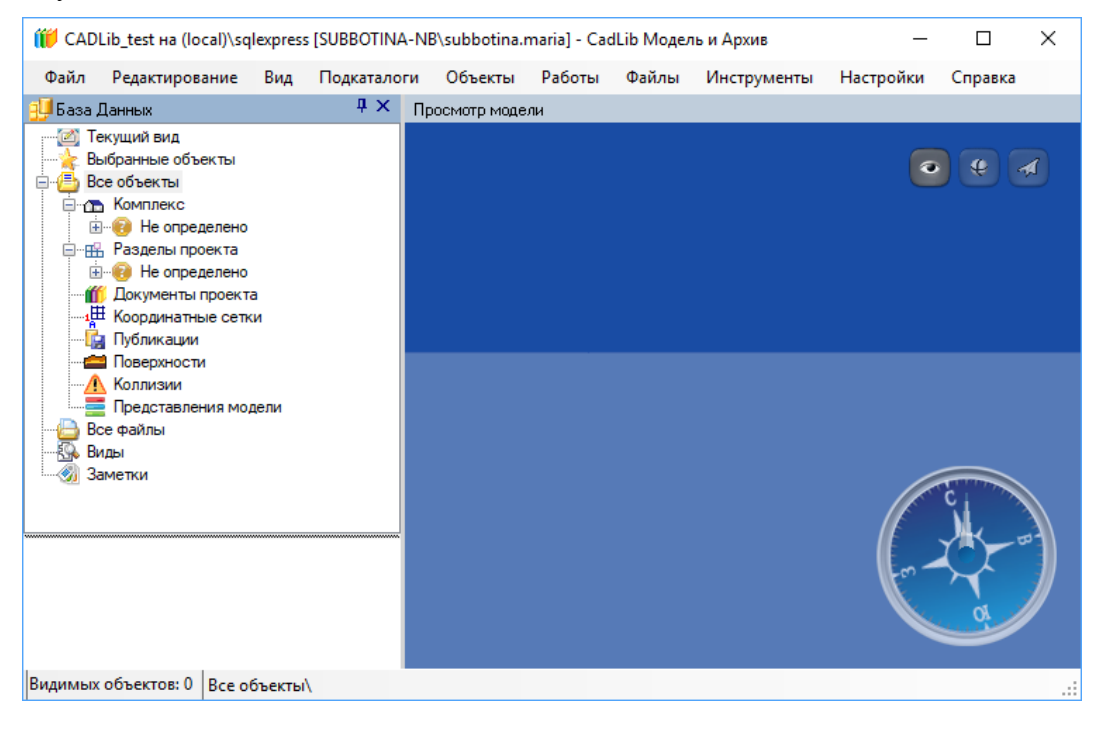